# **Система визуального объектноориентированного программирования Delphi**

#### **Главное меню — компонент MainMenu**

В Delphi имеется два компонента, представляющие меню: **MainMenu** — главное меню, и **PopupMenu** всплывающее меню. Оба компонента расположены на странице Standard.

Это невизуальный компонент, т.е. место его размещения на форме в процессе проектирования не имеет никакого значения— при выполнении сам компонент не виден, а только меню, сгенерированное им.

Основное свойство компонента — **Items**. Его заполнение производится с помощью Конструктора Меню, вызываемого двойным щелчком на компоненте **MainMenu** или нажатием кнопки с многоточием рядом со свойством **Items** в окне Инспектора Объектов.

При работе в конструкторе меню новые разделы можно вводить, помещая курсор в рамку из точек, обозначающую место расположения нового раздела.

Другой путь ввода нового раздела — использование контекстного меню, всплывающего при щелчке правой кнопкой мыши. Если вы предварительно выделите какой-то раздел меню и выберите из контекстного меню команду Insert, то рамка нового раздела вставится перед ранее выделенным. Из контекстного меню вы можете также выполнить команду Create Submenu, позволяющую ввести подменю в выделенный раздел

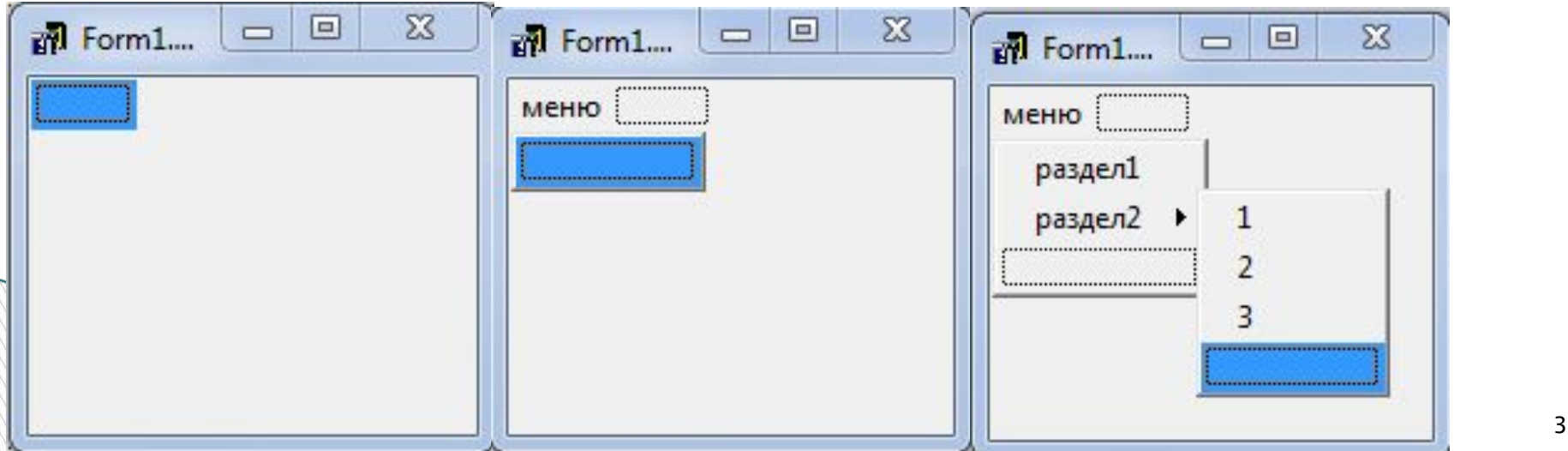

- Каждый раздел меню, т.е. каждый элемент свойства **Items**, является объектом типа **TMenuItem**, обладающим своими свойствами, методами, событиями.
- Свойство **Caption** обозначает надпись раздела.

- Если вы в качестве значения **Caption** очередного раздела введете символ минус «-», то вместо раздела в меню появится разделитель.
- Свойство **Name** задает имя объекта, соответствующего разделу меню.
- Свойство **Shortcut** определяет клавиши быстрого доступа к разделу меню, Чтобы их задать, надо открыть выпадающий список свойства **Shortcut** в окне Инспектора Объектов и выбрать из него нужную комбинацию клавиш. Эта комбинация появится в строке раздела меню.

Свойство **Break** используется в длинных меню, чтобы разбить список разделов на несколько столбцов.

Свойство **Checked**, установленное в **true**, указывает, что в разделе меню будет отображаться маркер флажка, показывающий, что данный раздел выбран. Но, сам по себе этот маркер не изменяется и в обработчик события **OnClick** такого раздела надо вставлять оператор типа Mmenu.Checked := **not** Mmenu.Checked;

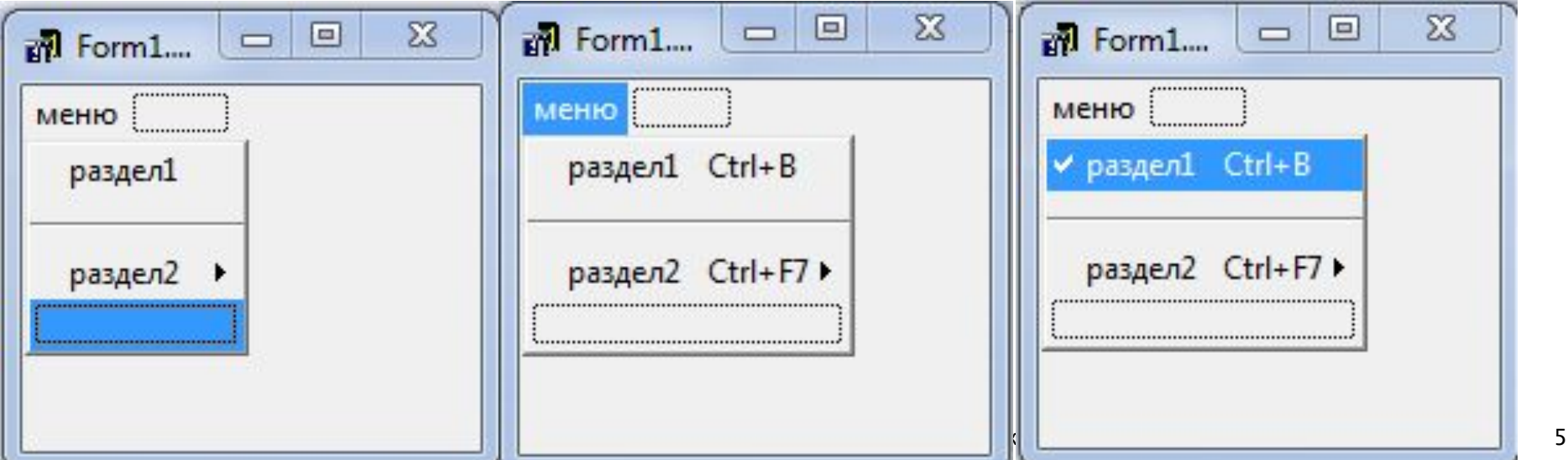

Еще одним свойством, позволяющим вводить маркеры в разделы меню, является **RadioItem**. Это свойство, установленное в **true**, определяет, что данный раздел должен работать в режиме радиокнопки совместно с другими разделами, имеющими то же значение свойства **GroupIndex**.

Для каждого раздела могут быть установлены свойства **Enabled** (доступен) и **Visible** (видимый).

Если установить **Enabled = false**, то раздел будет изображаться серой надписью и не будет реагировать на щелчок пользователя.

Если же задать **Visible = false**, то раздел вообще не будет виден, а остальные разделы сомкнутся, заняв место невидимого.

Свойства **Enabled** и **Visible** используются для того, чтобы изменять состав доступных пользователю разделов в зависимости от режима работы приложения.

Предусмотрена возможность ввода в разделы меню изображений. За это ответственны свойства разделов **Bitmap** и **ImageIndex**. Первое из них позволяет непосредственно ввести изображение в раздел, выбрав его из указанного вами файла. Второе позволяет указать индекс изображения, хранящегося во внешнем компоненте **ImageList.**

Основное событие раздела — **OnClick**, возникающее при щелчке пользователя на разделе или при нажатии «горячих» клавиш быстрого доступа.

# **Контекстное всплывающее меню**  $-$  компонент **PopupMer**

Контекстное меню привязано к конкретным компонентам. Оно всплывает, если во время, когда данный компонент в фокусе, пользователь щелкнет правой кнопкой мыши. Обычно в контекстное меню включают те команды главного меню, которые в первую очередь могут потребоваться при работе с данным компонентом.

Оконные компоненты: панели, окна редактирования, а также метки и др. имеют свойство **PopupMenu**, которое по умолчанию пусто, но куда можно поместить имя того компонента **PopupMenu**, с которым будет связан данный компонент.

Формирование контекстного всплывающего меню Конструктора Меню, производится с ПОМОЩЬЮ вызываемого двойным щелчком на **РорирМепи**, точно так же, как это делалось для главного меню.

остальном работа с **РорирМени** не отличается от B. работы с **MainMenu**.

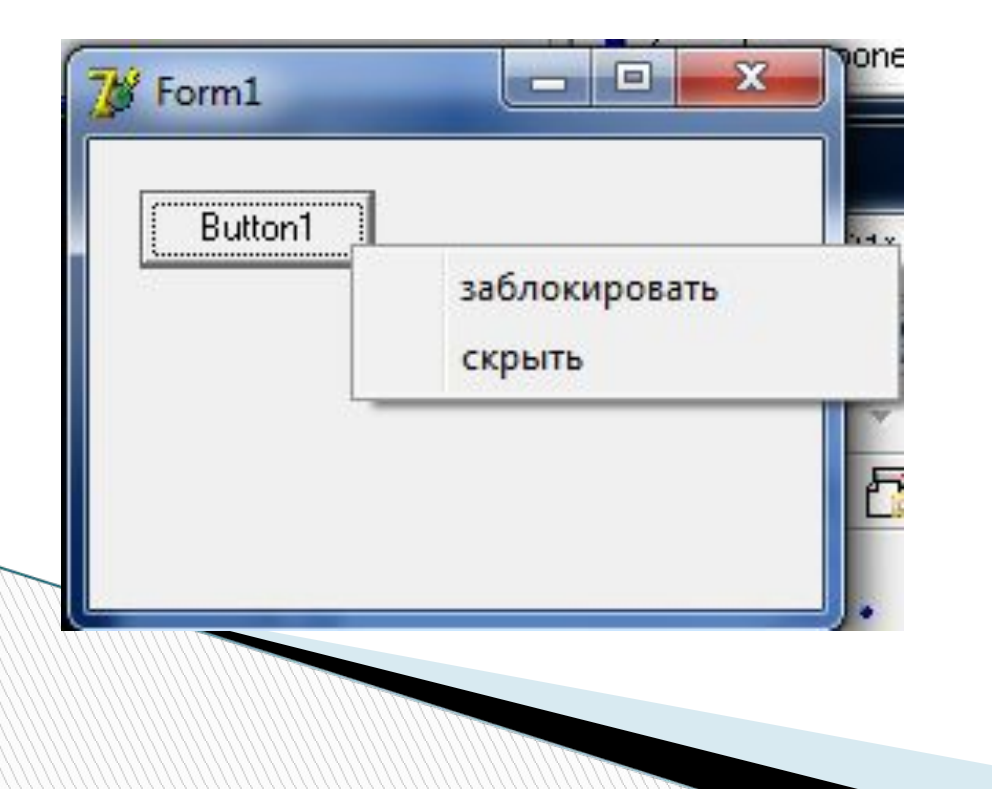

## **Создание дочерних окон**

Для того чтобы создать новую форму, необходимо из меню **File** выбрать пункт **New**, а затем **Form**.

Delphi создаст новую чистую форму.

Для того, чтобы переключаться между формами можно войти в менеджер проектов ( меню View-Project Manager) и дважды щелкнуть по нужной форме (Unit1 или Unit2).

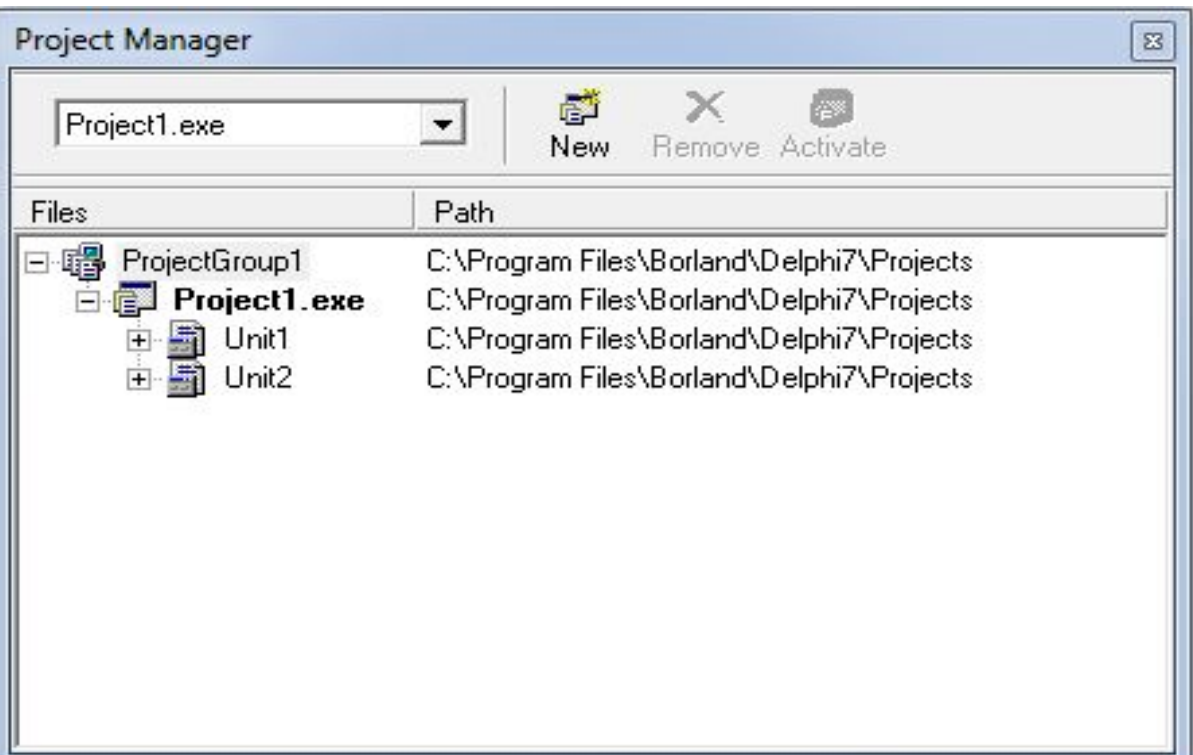

Дочерние окна могут быть модальные и не модальные. Модальное - это значит, что управление полностью передаётся ему. Как только программа натыкается на код Form2.ShowModal, работа главной формы останавливается, и управление полностью передаётся дочерней форме. Пока модальное окно не закроется, главная форма работать не будет.

Для того чтобы создать не модальное окно, нужно вызвать метод **Show**. В этом случае главная форма создаст дочернее, показав его на экране, и продолжит выполняться дальше. Это позволяет работать с обеими формами одновременно, переключаться между ними и код обеих форм будет выполнятся как бы параллельно.

**Программа вычисляет характеристики одномерного массива: максимум, минимум, сумму и среднее значение. Размер массива и элементы вводит пользователь. Выбор функции через меню. Есть справка о программе и отдельный пункт меню для выхода из программы. При вызове которого запрашивается подтверждение выхода.**

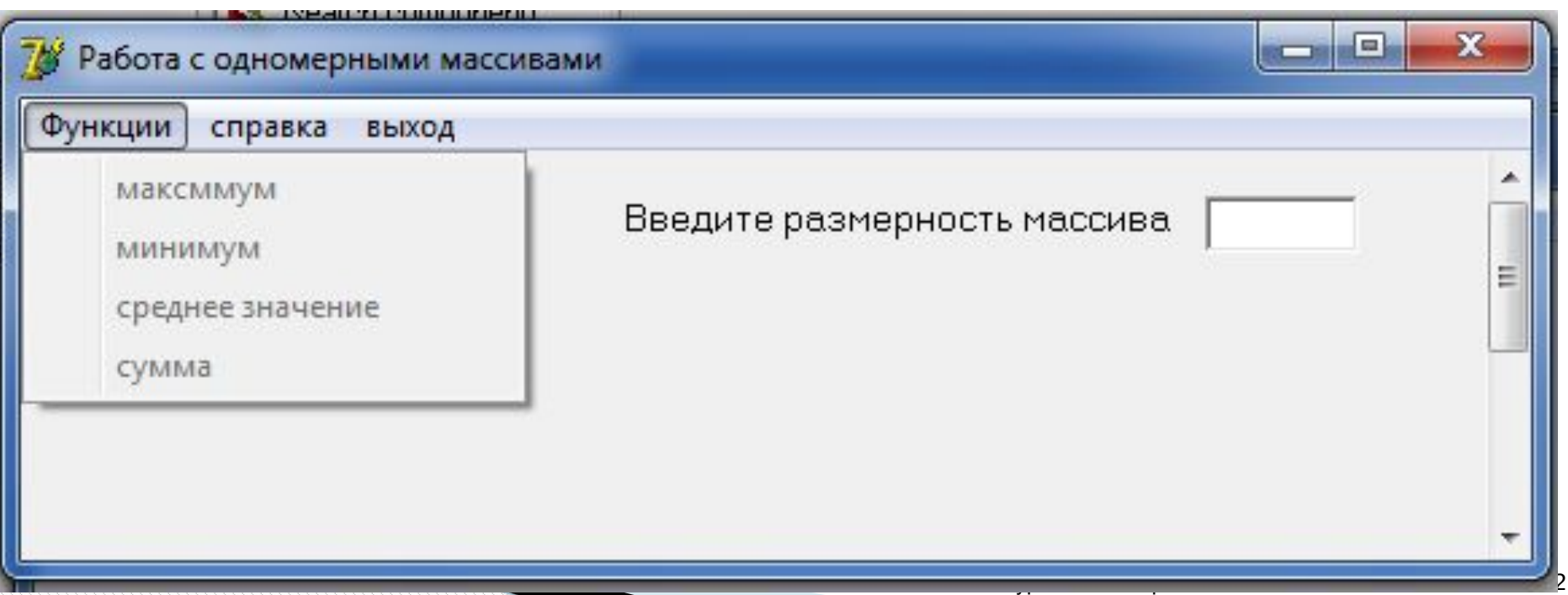

Создаем новый проект и бросаем на форму компонент MainMenu. Дважды щелкнув по войдем в редактор меню и создадим само меню.

Затем бросаем на форму Edit для ввода размерности массива и метку Label с соответствующим комментарием, StringGrid и StaticText для вывода результата.

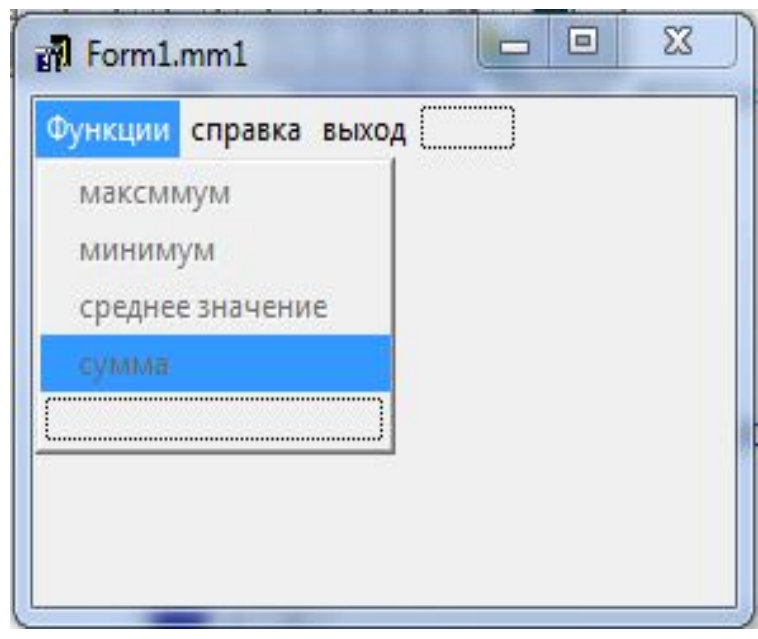

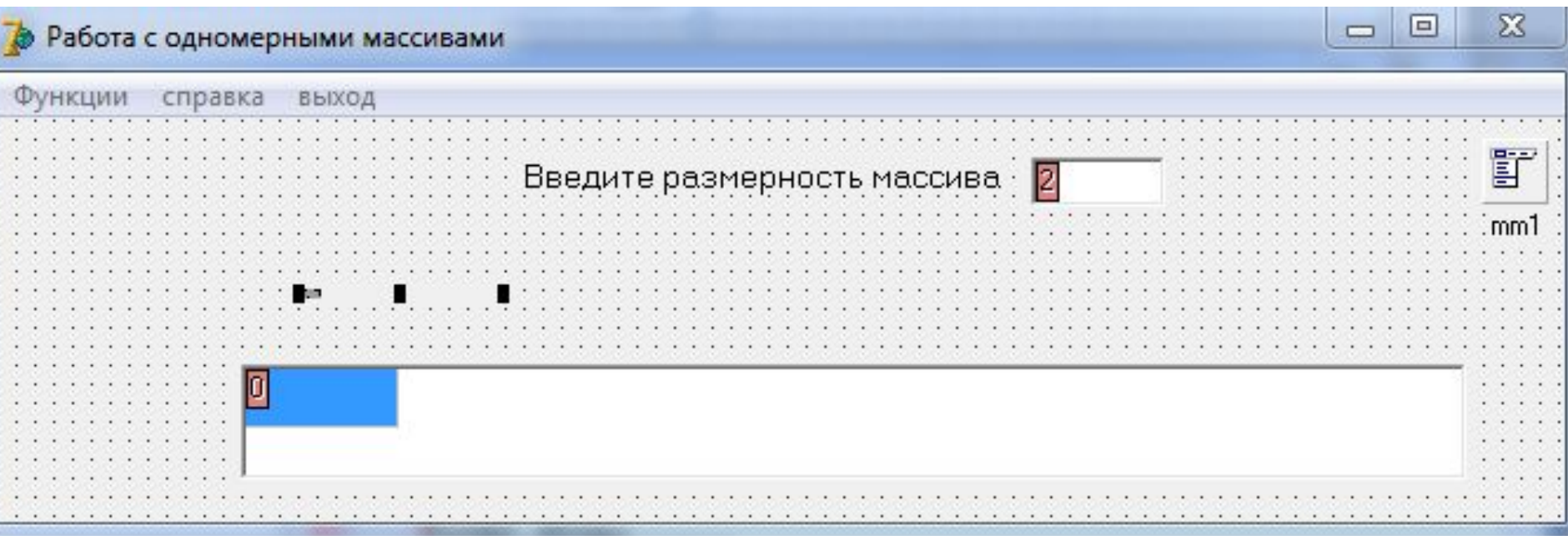

 Создаем новую форму (она будет вызываться при нажатии на пункт меню «Справка» , переименуем ее, и бросим на нее StaticText с пояснениями.

Подключим ее к нашему пункту меню справка. Для этого щелкнем по этому пункту и в появившейся процедуре обработки события напишем

Справка

Эта программареализует следующие функции для одномерного массива: 1. Нахождение максимального элемента, 2. Нахождение минимального элемента, 3. Нахождение суммы элементов, 4.Нахождение среднего значения массива

procedure TForm1.N6Click(Sender: TObject); begin form2.show; end;

 $\Sigma$ 

 $\Box$ 

 $=$ 

 Если запустить проект на выполнение, то появится сообщение об ошибке, смысл которого в том, что из главного модуля идет ссылка на форму Form2, которая не объявлена в модуле Unit1. Будет предложено подключить этот модуль. Если нажать «Yes», то Delphi сам сделает все действия для подключения, в противном случае нужно прописывать это вручную.

 Создадим еще одну форму, которая будет вызываться при выборе пункта меню «Выход». Бросим на нее две кнопки («Да» и «Нет») и попросим подтверждение выхода.

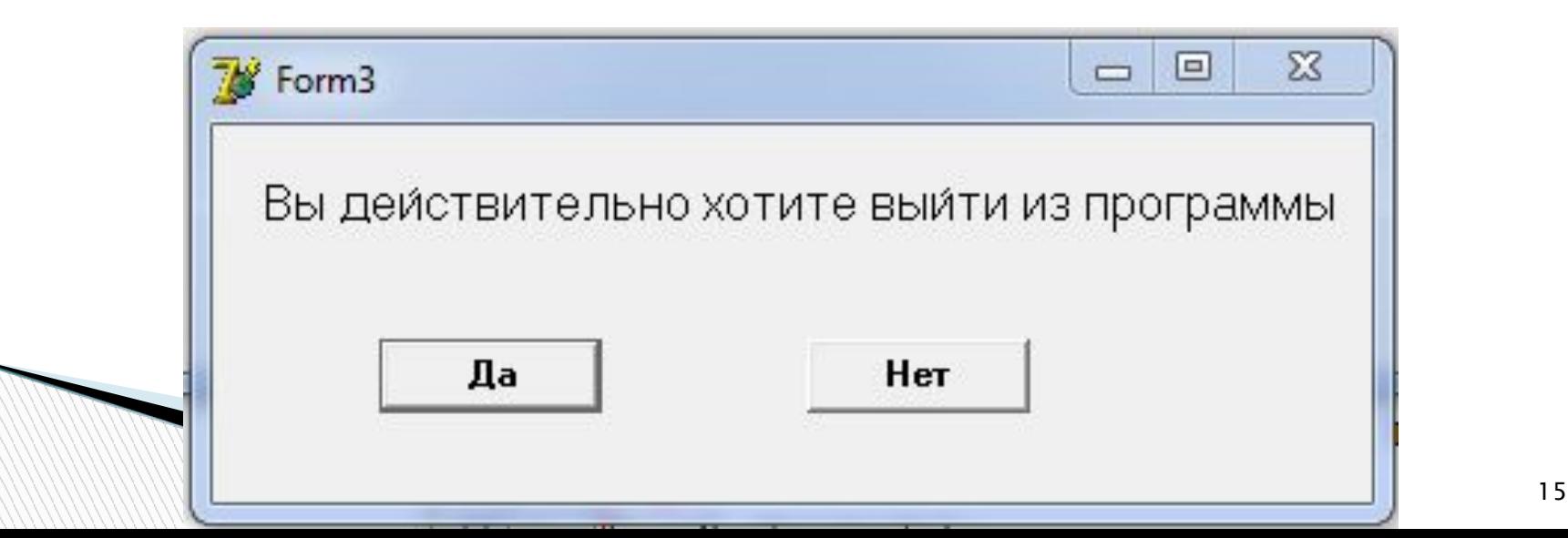

Напишем обработчик пункта меню «Выход» procedure TForm1.N7Click(Sender: TObject); begin form3.showmodal;

end;

И обработчики нажатия кнопок на самой третьей форме procedure TForm3.Button1Click(Sender: TObject); begin form1.close; end; procedure TForm3.Button2Click(Sender: TObject); begin close; end; **The Common Street** 

Обработаем корректный ввод информации в Edit и задание размерности для StringGrid.

procedure TForm1.Edit1KeyPress(Sender: TObject; var Key: Char);

- begin
- case key of
- $'1'$ ..'9',#8:;
- '0': if Length(edit1. Text)=0 then  $key:=\#0$ ;
- $#13$ : begin
- strngrd1.Visible:=True;
- strngrd1.ColCount:=StrToInt(Edit1.Text)
- end
- else key: $=$ #0;
- end; end:

Обработчики всех пунктов меню «Функции» procedure TForm1.N2Click(Sender: TObject); var max,i:Integer;

begin

- max:=StrToInt(strngrd1.Cells[0,0]);
- for i:=1 to strngrd1.ColCount-1 do
- if max<StrToInt(strngrd1.Cells[i,0]) then max:=StrToInt(strngrd1.Cells[i,0]);
- txt1.Caption:='max='+inttostr(max);

end;

```
procedure TForm1.N3Click(Sender: TObject);
var min,i:Integer;
begin
```

```
 min:=StrToInt(strngrd1.Cells[0,0]);
```

```
 for i:=1 to strngrd1.ColCount-1 do
```

```
 if min>StrToInt(strngrd1.Cells[i,0]) then
```

```
 min:=StrToInt(strngrd1.Cells[i,0]);
```

```
 txt1.Caption:='min='+inttostr(min);
```
end;

```
procedure TForm1.N5Click(Sender: TObject);
var sum,i:Integer;
```
begin

 $sum:=0$ ;

for i:=0 to strngrd1.ColCount-1 do

inc(sum,StrToInt(strngrd1.Cells[i,0]));

txt1.Caption:='сумма'+inttostr(sum);

end;

procedure TForm1.N4Click(Sender: TObject); var sum, i: Integer; sr: Real;

begin

 $sum:=0$ ;

for i:=0 to strngrd1.ColCount-1 do

inc(sum,StrToInt(strngrd1.Cells[i,0]));

sr:=sum/strngrd1.ColCount;

```
txt.l.Caption := 'cpеднее'+floattostr(sr);
```
end;

Изначально установим все функции недоступными, и откроем доступ к ним, только если пользователь ввел количество элементов в массиве.

procedure TForm1.mfunctionClick(Sender: TObject); begin if Edit1.Text='' then begin N2.Enabled:=false ; N3.Enabled:=false; N4.Enabled:=false; N5.Enabled:=false end else begin N2.Enabled:=true ; N3.Enabled:=true; N4.Enabled:=True; N5.Enabled:=true end;  $end;$   $\blacksquare$ 

# **Компоненты страницы Win32, их использование и свойства**

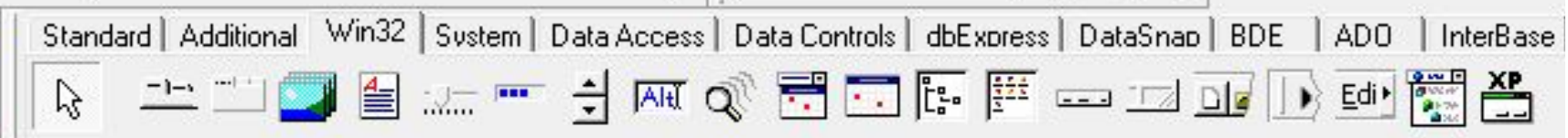

# **Многостраничные панели – PageControl**

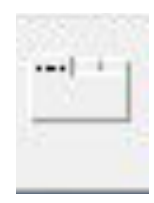

Многостраничные панели позволяют экономить пространство окна приложения, размещая на одном и том же месте страницы разного содержания. Чтобы задавать и редактировать страницы **PageControl**, надо щелкнуть на нем правой кнопкой мыши. Во всплывшем меню команды: New Page Next Page Previous Page

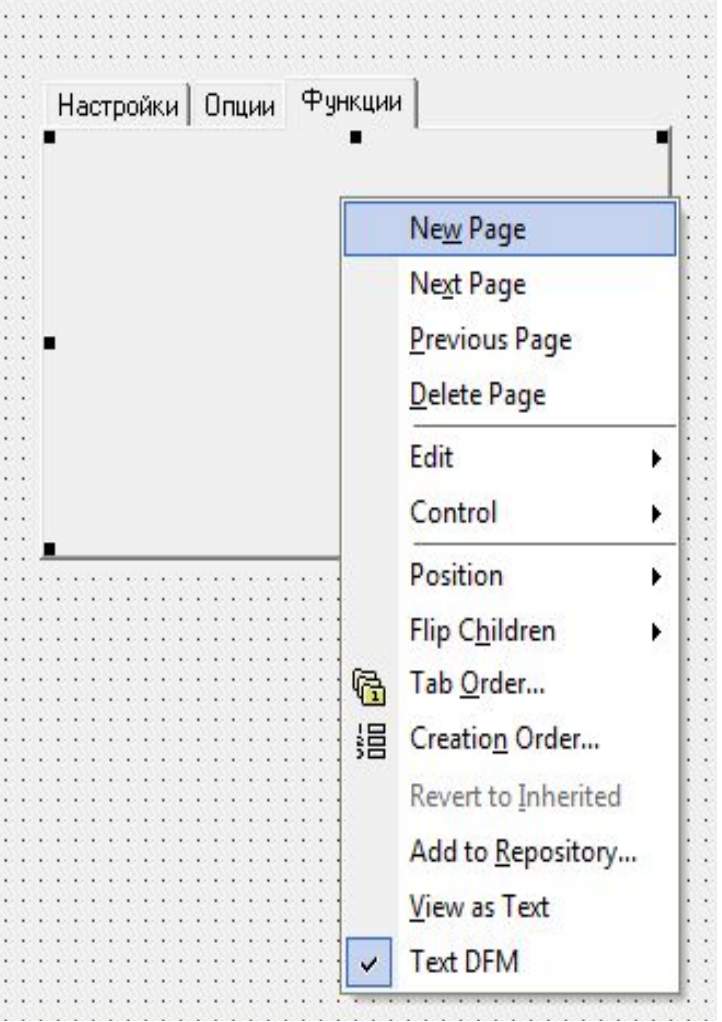

### Основные свойства

- **Style** стиль отображения компонента
- $t$ s Tabs закладки, ts Buttons кнопки,
- **tsFlatButtons** плоские кнопки
- **лАctivePage** имя активной страницы
- **Pages[Index: Integer]** доступ к странице по индексу (начиная с 0). Свойство только для чтения.
- *<b>PageCount* количество страниц. Свойство только для чтения. **MultiLine** - размещение закладок в один или несколько рядов (false или true)

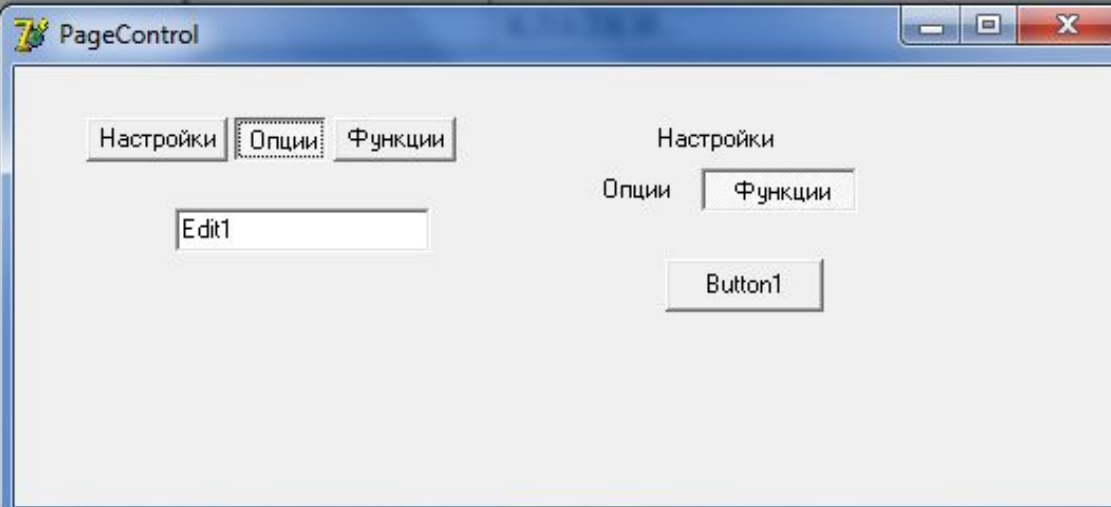

Style

TabHeight

TabIndex

TabOrder

sButtons:

**tsFlatButtons** 

tsButtons

**ItsTabs** 

### **Основные события**

#### **OnChange** - происходит сразу после переключения.

**OnChanging** - происходит непосредственно перед переключением на другую страницу.

При этом в обработчик события передается по ссылке параметр **AllowChange** — разрешение переключения. Если в обработчике задать **AllowChange = false**, то переключение не произойдет. Событие **OnChange** присходит сразу после переключения.

```
procedure TForm1.PageControl1Changing(Sender: TObject;
 var AllowChange: Boolean);
begin
  AllowChange: = false;
end;
```
## Список изображений — ImageList

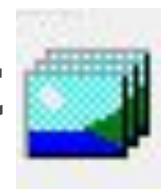

Компонент ImageList представляет собой набор изображений одинаковых размеров, на которые можно ссылаться по индексам.

Этот компонент позволяет организовать эффективное и экономное управления множеством пиктограмм

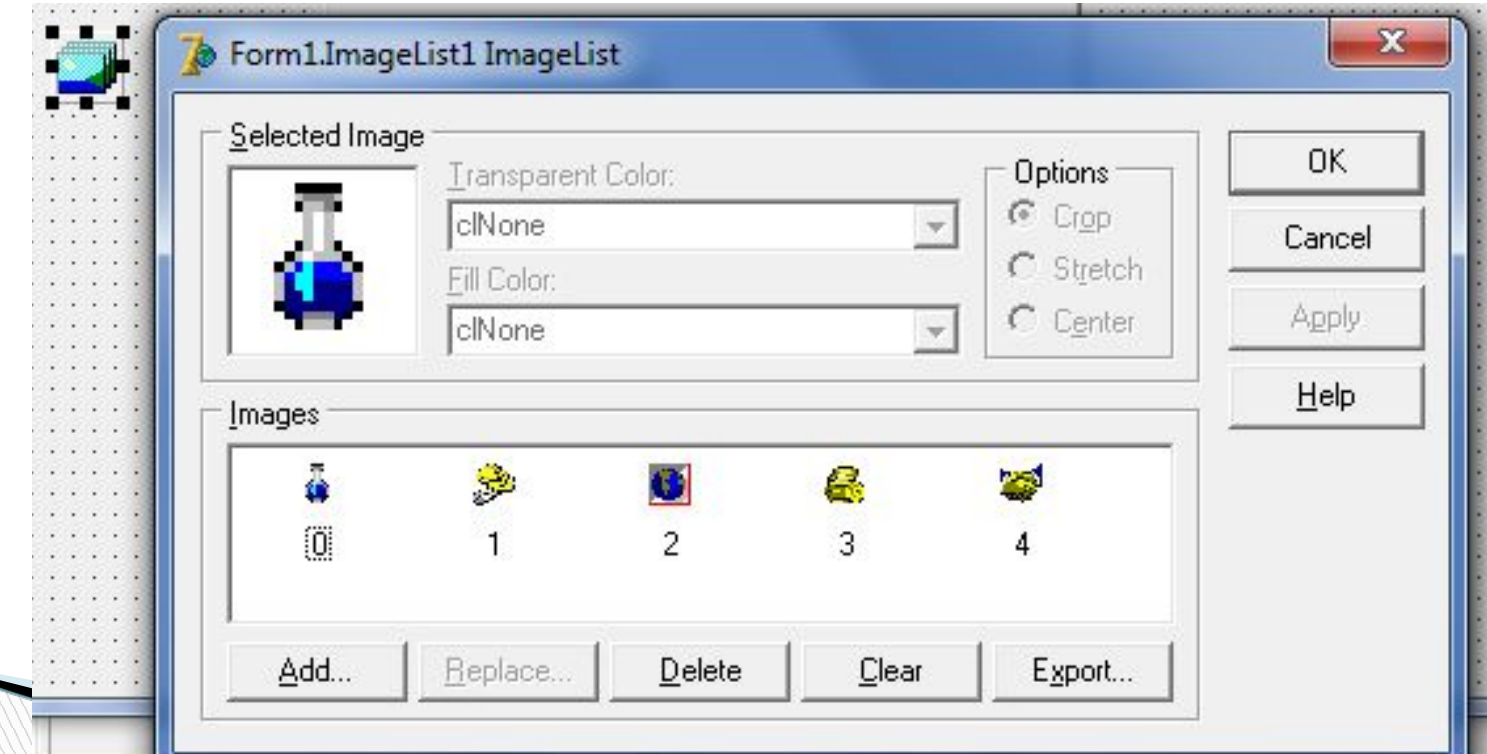

Изображения в компонент **TImageList** могут быть загружены в процессе проектирования с помощью редактора списков изображений. Окно редактора вызывается двойным щелчком на компоненте **TImageList** или щелчком правой кнопки мыши и выбором команды контекстного меню ImageList Editor.

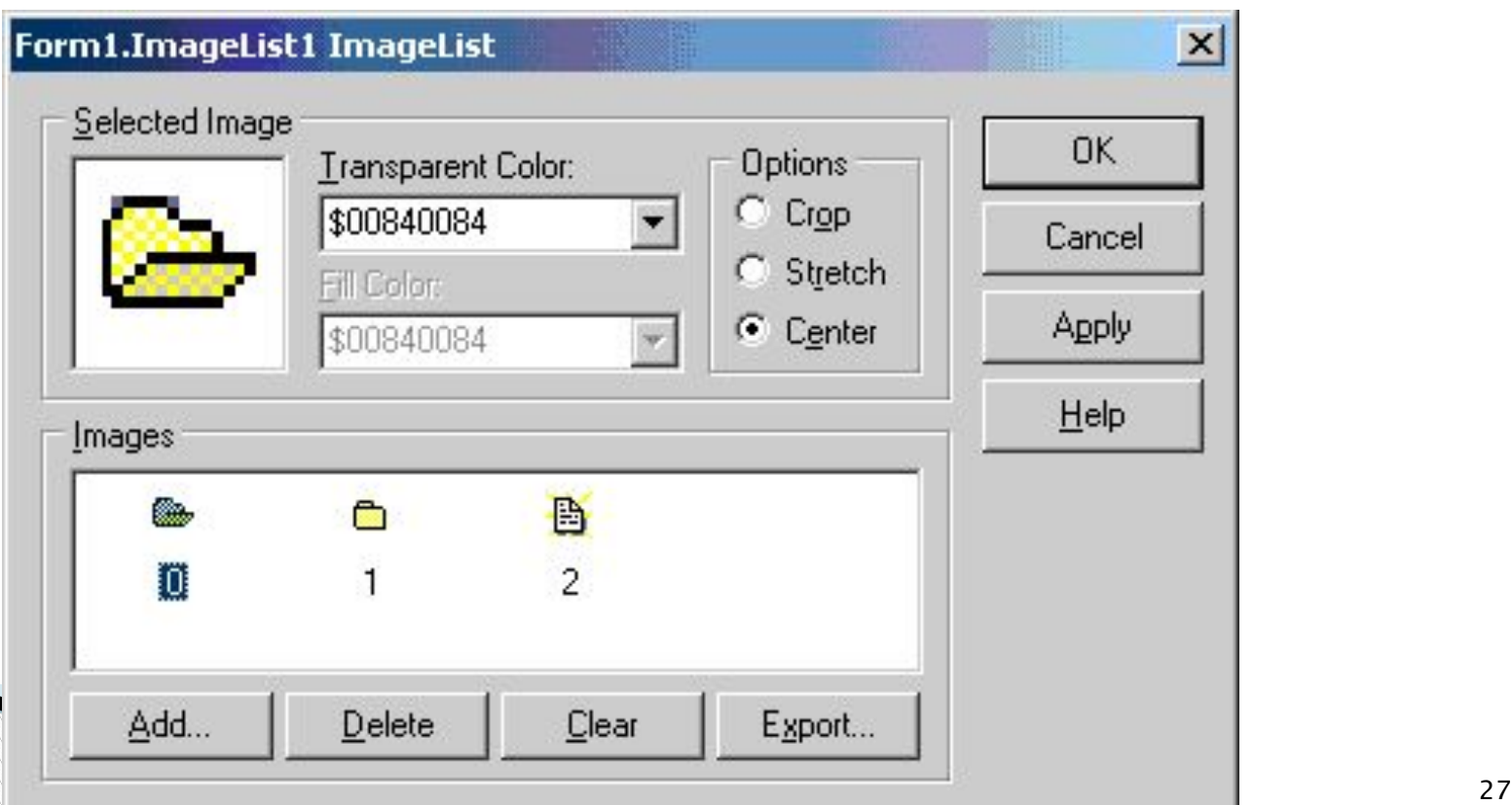

## **ImageList и другие компоненты**

В компоненте Page Control рядов компоненте MainMenu с названиями страниц могут располагаться изображения рядом с названиями пунктов могут располагаться изображени

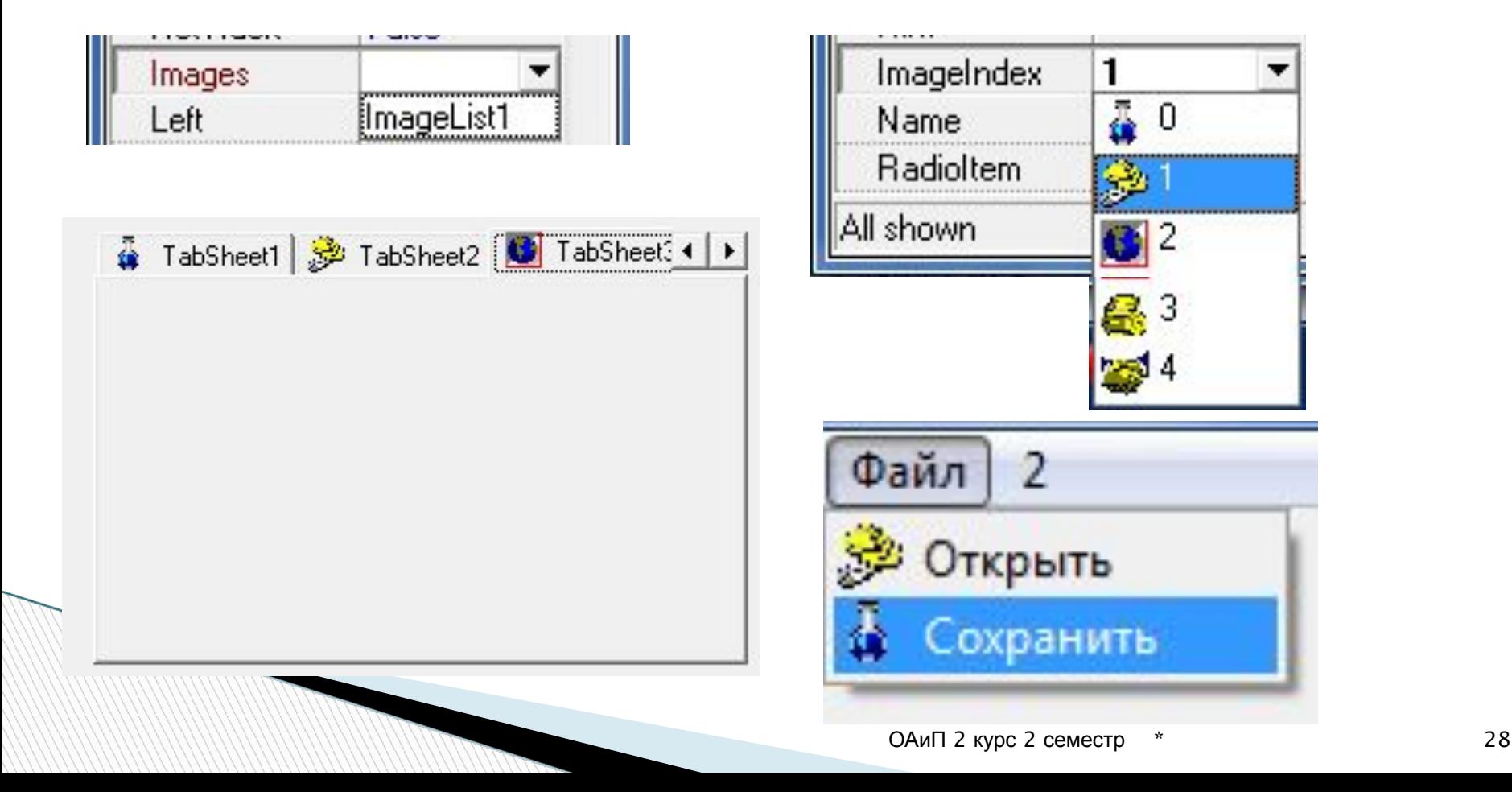

### Ползунки - TrackBar

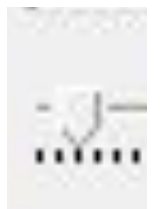

Элемент управления в виде ползунка, который пользователь может перемещать с помощью клавиатуры и мыши. Можно управлять процессами (громкостью звука, размером изображений и т.д.)

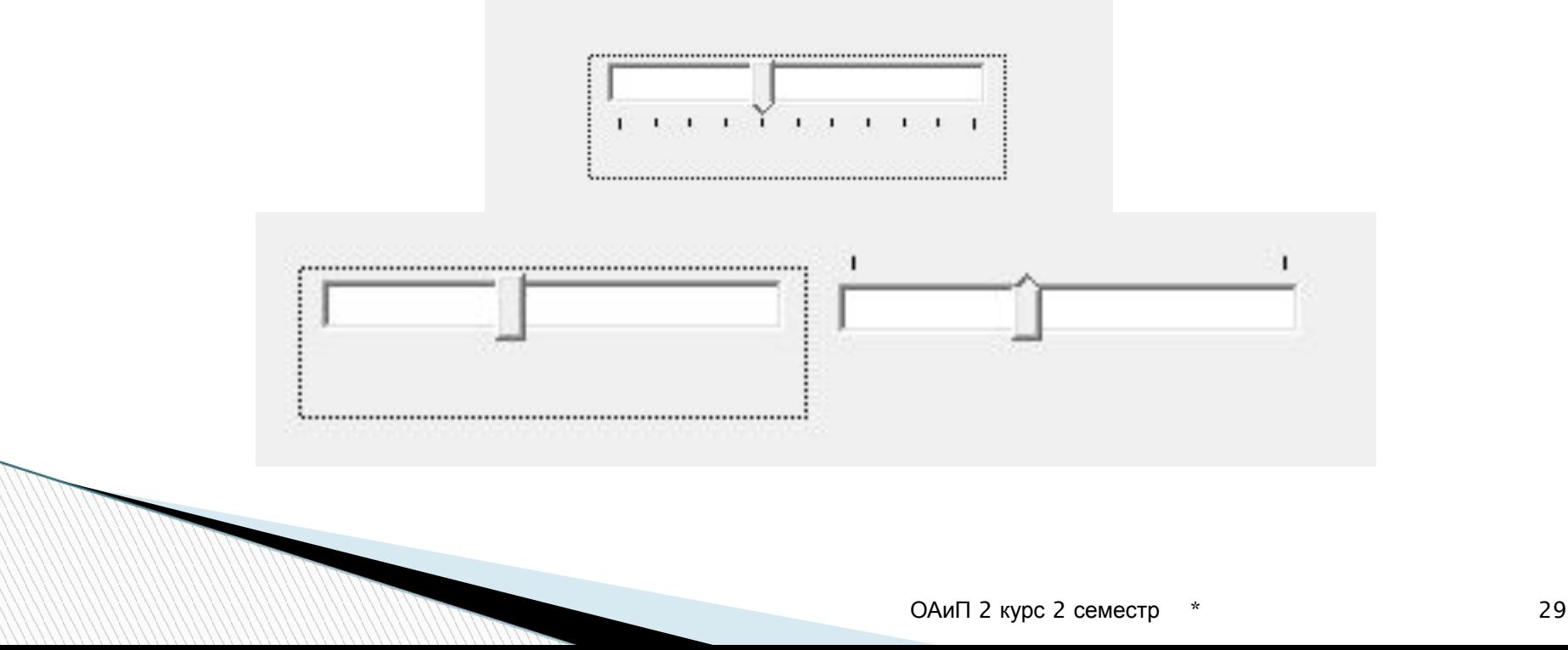

### Основные свойства

#### **Position** - текущая позиция ползунка.

При перемещении пользователем ползунка можно прочитать значение **Position**, характеризующее позицию, в которую пользователь переместил ползунок. Для возможности такого чтения служит событие OnChange.

**Frequency** - частота отображения рисок.

**Orientation** - вид ползунка. trHorizontal - горизонтальная,  $trVertical$  — вертикальная **Мах** и *Min* – максимальное и минимальное значение ползунка.

**TickMarks** - расположение шкалы относительно рисок. tmBottomRight - снизу или справа, tmTopLeft - сверху или слева, tmBoth - с обеих сторон.

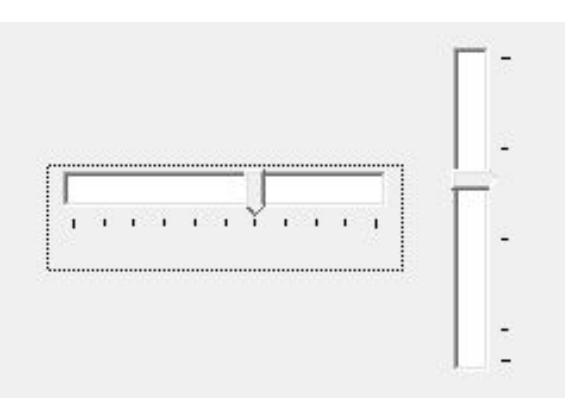

### Индикация состояния процесса ProgressBar

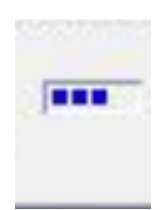

 $\Box$  $\Box$ 

**W** ProgressBar

Используется для индикации процессов, занимающих больших время, например, копирования заметное файлов, настройку приложения, установку приложения на компьютере и т.п.

Свойства схожи со свойствами TrackBar.

**Smooth** - непрерывное или дискретное отображения процесса.

**Step** - шаг приращения позиции.

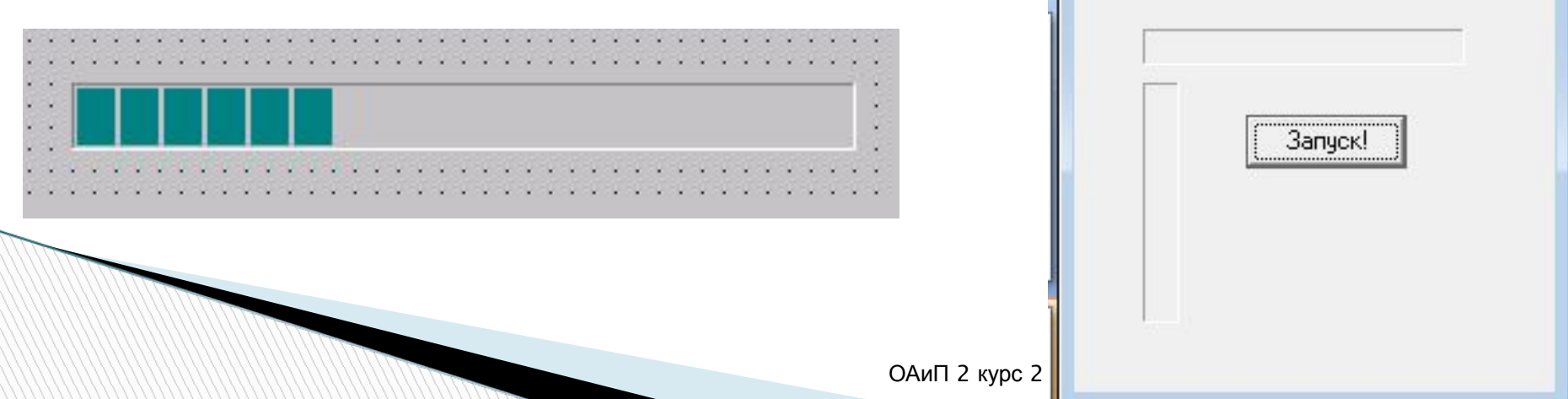

### Кнопка-счетчик UpDown

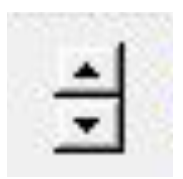

Компонент **UpDown** превращает окно редактирования **Edit** в компонент, в котором пользователь может выбирать целое число, изменяя его кнопками со стрелками. Если к тому же установить в **true** свойство окна **ReadOnly**, то пользователь просто не сможет ввести в окно какой-либо свой текст и вынужден будет ограничиться выбором числа.

#### **Основные свойства:**

Основное свойство компонента **UpDown** — **Associate**, связывающее кнопки со стрелками с одним из оконных компонентов, обычно с **Edit**.

Перенесите на форму окно редактирования **Edit1**, расположив его там, где это требуется, а **UpDown** — в любом месте формы. Далее в выпадающем списке свойства **Associate** компонента **UpDown** выберите **Edit1**. Компонент **UpDown** немедленно переместится к **Edit** и сольется с ним. Edit1 田Constraints

Cursor Edit2

Свойство **AlignButton** компонента **UpDown**, которое может принимать значения **udLeft** или **udRight**, определяет, слева или справа от окна будут размещаться кнопки.

Свойство **Orientation**, которое может принимать значения **udHorizontal** или **udVertical**, определяет, расположатся ли кнопки по вертикали или по горизонтали.

- Свойство **ArrowKeys** определяет, будут ли управлять компонентом клавиши клавиатуры со стрелками.
- Свойства **Min** и **Мах** компонента **UpDown** задают соответственно минимальное и максимальное значения чисел.

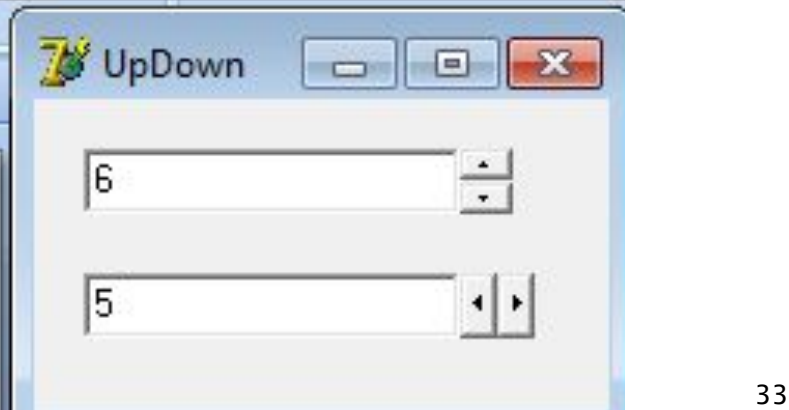

Свойство **Increment** задает приращение числа при каждом нажатии на кнопку.

Свойство **Position** определяет текущее значение числа. Это свойство можно читать, чтобы узнать, какое число задал пользователь. Его можно задать во время проектирования в диапазоне **Min** — **Мах**. Тогда это будет значение числа по умолчанию, отображаемое в окне в начале выполнения приложения.

Свойство **Wrap** определяет, как ведет себя компонент при достижении максимального или минимального значений.

### Ввод и отображение дат – DateTimePicker и MonthCalendar

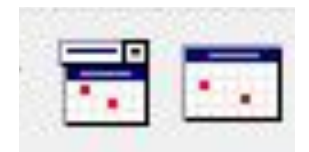

Свойство **Kind** определяет режим работы компонента: **dtkDate** — ввод даты, **dtkTime** — ввод времени.

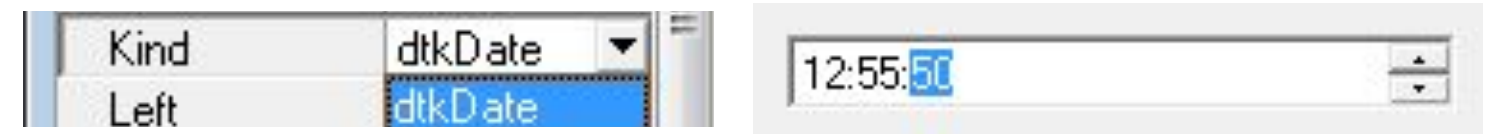

При вводе дат можно задать свойство **DateMode** равным **dmComboBox** — наличие выпадающего календаря, или равным **dmUpDown** — наличие кнопок увеличения и

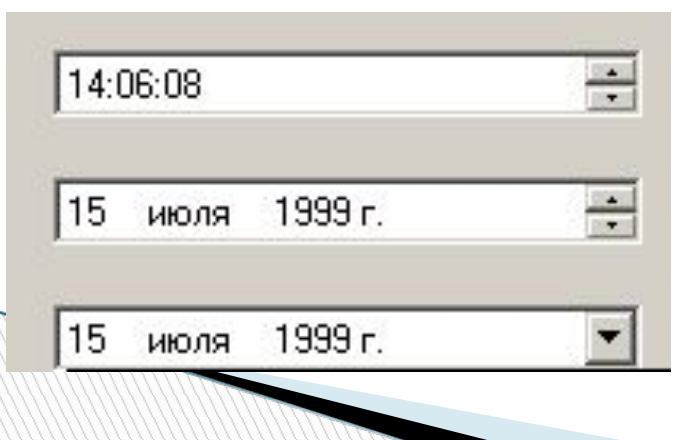

уменьшения Формат представления дат определяется свойством **DateFormat**, которое может принимать значения **dfShort** — краткий формат (например, 01.12.99), или **dfLong** — полный формат (например, 1 декабря 1999 г.).

Значение даты по умолчанию можно задать в Инспекторе Объектов через свойство **Date**. Это же свойство читается для определения заданной пользователем даты.

Для преобразования значения свойства **Date** в строку можно воспользоваться функцией **DateToStr.**

При вводе дат можно задать значения свойств **MaxDate** и **MinDate**, определяющих соответственно максимальную и минимальную дату, которую может задать пользователь.

В режиме ввода времени **dtkTime** введенное пользователем значение можно найти в свойстве **Time**. Преобразовать время в строку можно функцией **TimeToStr**.

**The Comment of The Comment of The Comment of The Comment of The Comment of The Comment of The Comment of The Comment of The Comment of The Comment of The Comment of The Comment of The Comment of The Comment of The Comment** 

# **Компонент MonthCalendar**

Компонент **MonthCalendar** похож на компонент **DateTimePicker**, работающий в режиме ввода дат, но в компоненте **MonthCalendar** предусмотрены некоторые дополнительные возможности: можно допустить множественный выбор дат в некотором диапазоне (свойство **MultiSelect**), можно указывать в календаре номера недель с начала года (свойство **WeekNumbers**) и т.п.

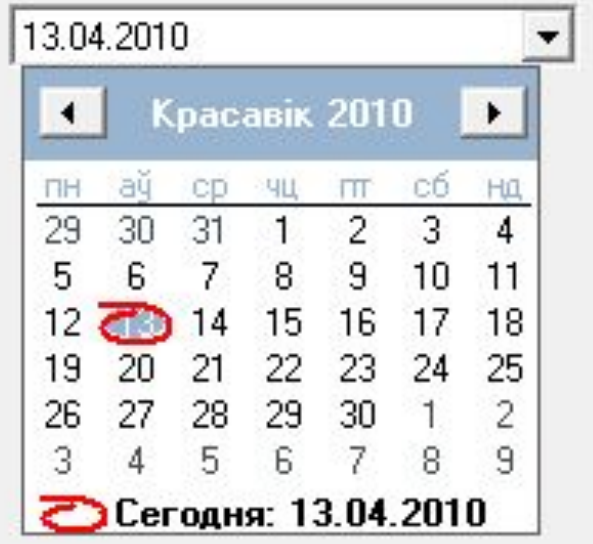

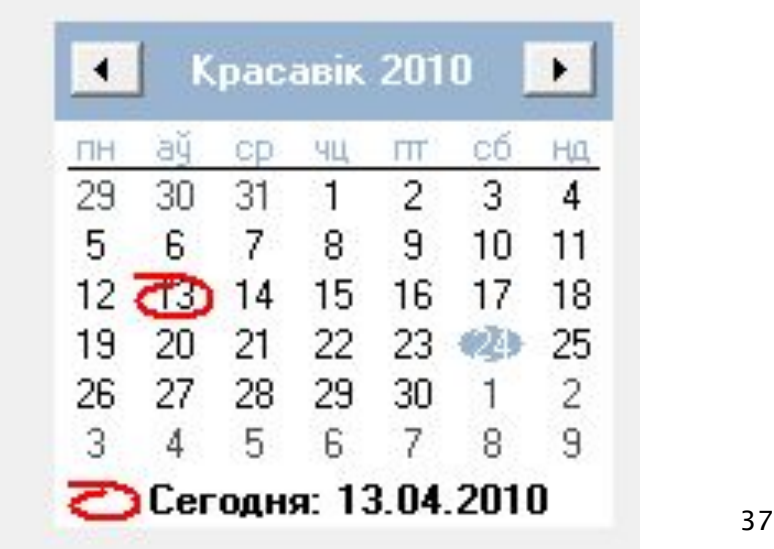

#### Горячие клавиши - HotKey

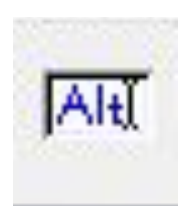

 Обеспечивает возможность задания самим пользователем горячих клавиш, определяющих быстрый доступ к разделам меню. Позволяет задать такие сочетания клавиш, которые не предусмотрены в выпадающем списке **ShortCut** для пунктов меню.

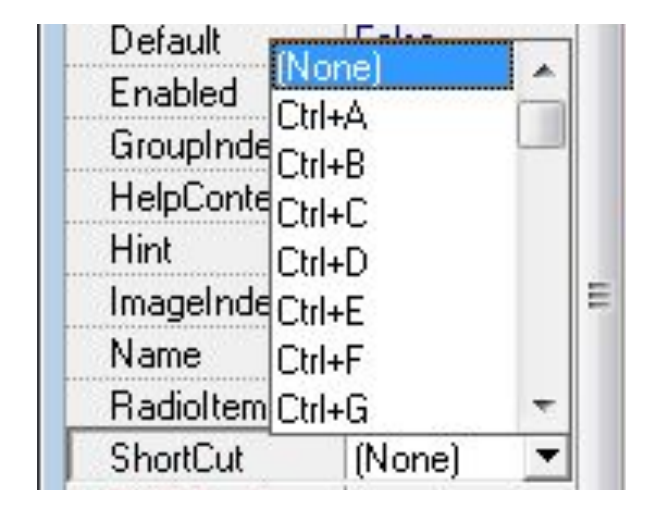

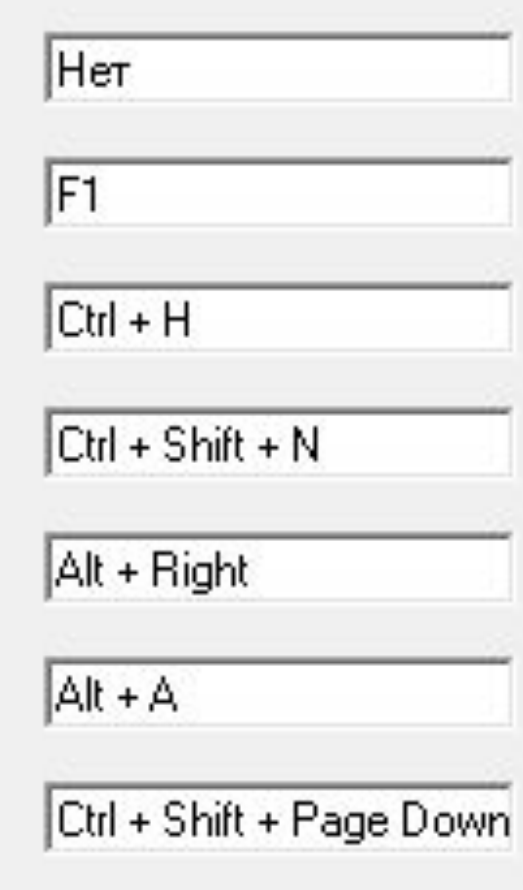

Компонент **HotKey** внешне выглядит как обычное окно редактирования **Edit**. Но если в него ВХОДИТ пользователь, то оно переводит нажимаемые им клавиши в тип TShortCut, хранящий комбинацию горячих клавиш. Например, если пользователь нажимает клавиши Ctrl-ф, то в окне **HotKey** появится текст «Ctrl + ф». Основное свойство компонента - **HotKey**, равное по умолчанию комбинации клавиш Alt-A. Это свойство можно прочесть и присвоить свойству **ShortCut** какого-то

раздела меню.

No. of Concession, Name of Street, or other

# **Окно редактирования в формате RTF**

Компонент **RichEdit** работает с текстом в обогащенном формате RTF. При желании изменить атрибуты вновь вводимого фрагмента текста вы можете задать свойство **SelAttributes**.

Это свойство типа **TTextAttributes**, которое в свою очередь имеет подсвойства:

**Color** (цвет),

**Name** (имя шрифта),

**The Company of The Company of The Company of The Company of The Company of The Company of The Company of The Company of The Company of The Company of The Company of The Company of The Company of The Company of The Company** 

**Size** (размер),

**Style** (стиль) и ряд других.

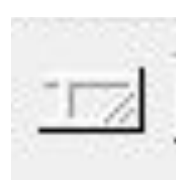

Ряд панелей, отображающих полосу состояния в стиле Windows XP, обычно располагается внизу экрана.

Свойство **SimplePanel** определяет, включает ли полоса состояния одну или множество панелей.

Если **SimplePanel = true**, то вся полоса состояния представляет собой единственную панель, текст которой задается свойством **SimpleText**. Если же **SimplePanel = false**, то полоса состояния является набором панелей, задаваемых свойством **Panels**. В этом случае свойство **SizeGrip** определяет, может ли пользователь изменять размеры панелей в процессе выполнения приложения.

Каждая панель полосы состояния является объектом типа **TStatusPanels**. Свойства панелей вы можете задавать специальным редактором наборов.

Вызвать редактор можно тремя способами: из Инспектора Объектов кнопкой с многоточием около свойства **Panels**, двойным щелчком на компоненте **StatusBar** или из контекстного меню, выбрав команду **Panels Editor**.

В окне редактора вы можете перемещаться по панелям, добавлять новые или уничтожать существующие. При перемещении по панелям в окне Инспектора Объектов вы будете видеть их свойства.

Основное свойство каждой панели — **Text**, в который заносится отображаемый в панели текст.

Другое существенное свойство панели — **Width** (ширина).

Программный доступ к текстам отдельных панелей можно осуществлять двумя способами: через индексированное свойство **Panels** или через его индексированное подсвойство **Items**.

Например, два следующих оператора дадут идентичный результат:

```
StatusBar1.Panels[0].Text := 'текст 1';
StatusBar1.Panels.Items[0].Text := 'текст 1';
```
Оба они напечатают текст «текст 1» в первой панели. Количество панелей полосы состояния можно определить из подсвойства **Count** свойства **Panels**.

**MARTING** 

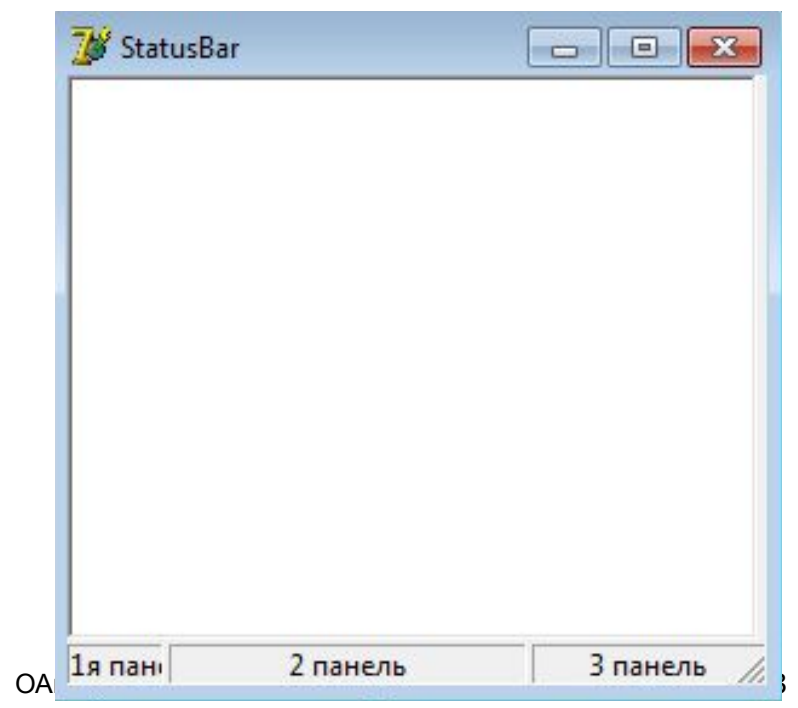

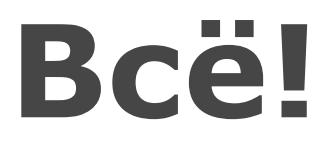